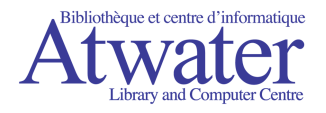

# **Getting Started!**

You can read eBooks on many different devices: eReader, computer, iPad, tablets, phones, etc.

# **Mobile devices, tablets and iProducts**

If you are using a mobile device, get the OverDrive Media Console app for your device. You can download apps from the OverDrive website: http://omc.overdrive.com/ or from your device's app store. Then access our library using the OverDrive Media Console app.

# **eReaders\* and Computers**

You will need Adobe Digital Editions (ADE). You can download ADE from the adobe website:

http://www.adobe.com/products/digital-editions.html

For step-by-step instructions, see the How to Download Adobe Digital Editions Guide.

# **\*Some exceptions:**

- If you have a Sony Reader<sup>™</sup> Wi-Fi®, you can browse library sites and download eBooks directly to your device. You don't need to install any software as long as you have a Wi-Fi connection.
- If you are using a Kobo Vox or Kobo Arc, you will need to download the OverDrive Media Console for Android from OverDrive: http://omc.overdrive.com/.

# **eReaders and Computers**

1. On your computer, go to our Library website **atwaterlibbrary.ca** and click on *Download eBooks* or go directly to http://atwaterlibrary.lib.overdrive.com

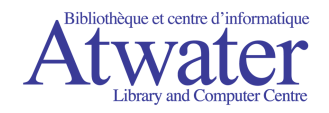

2. Go to sign in.

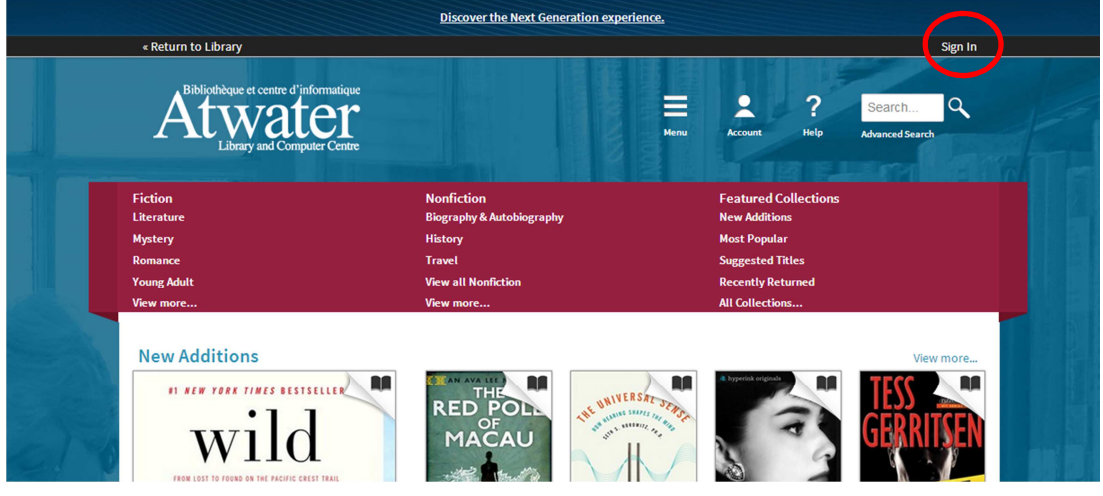

3. Enter you Library card number and click on Sign In. Your Library card number begins with M0 (the second digit is a zero).

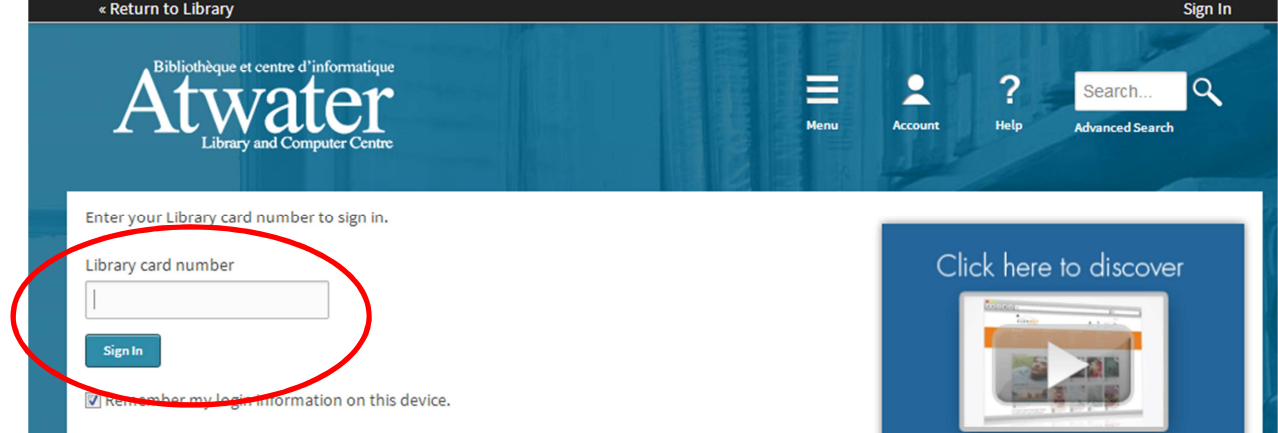

4. To select the loan period, go to *Account*.

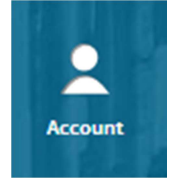

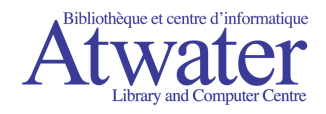

5. Then go to *Settings.*

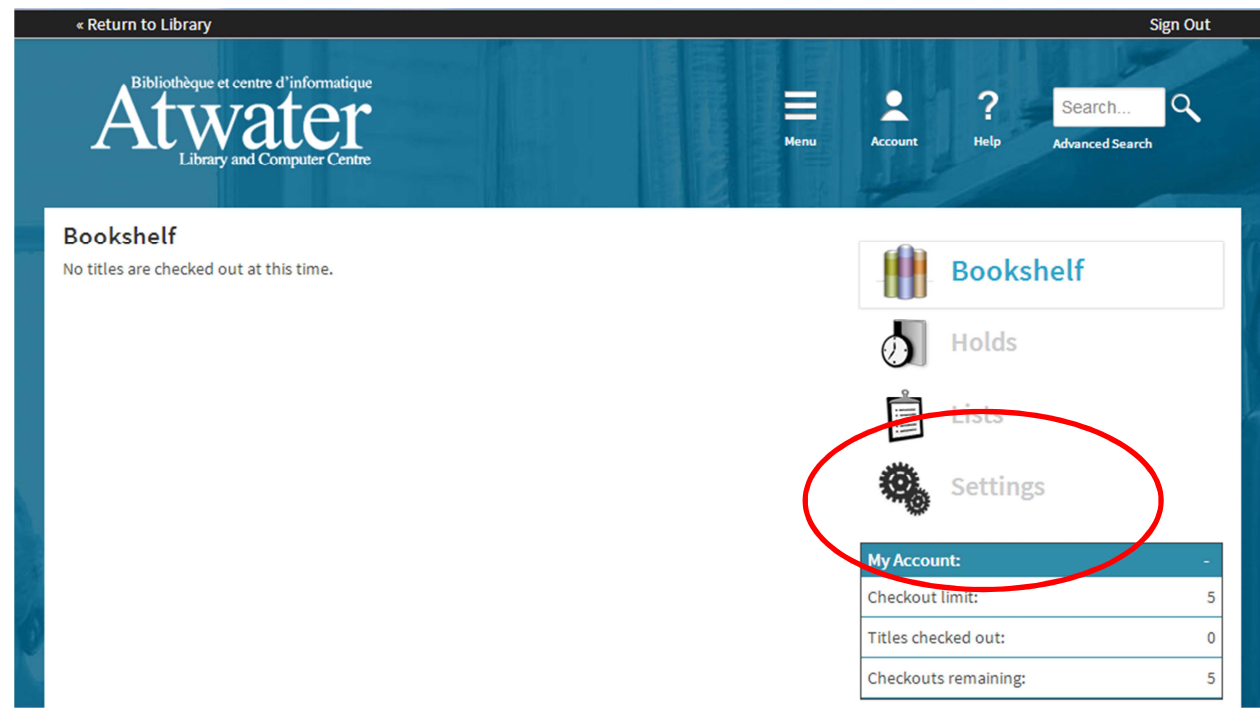

6. Select the loan period you want and click *Done*.

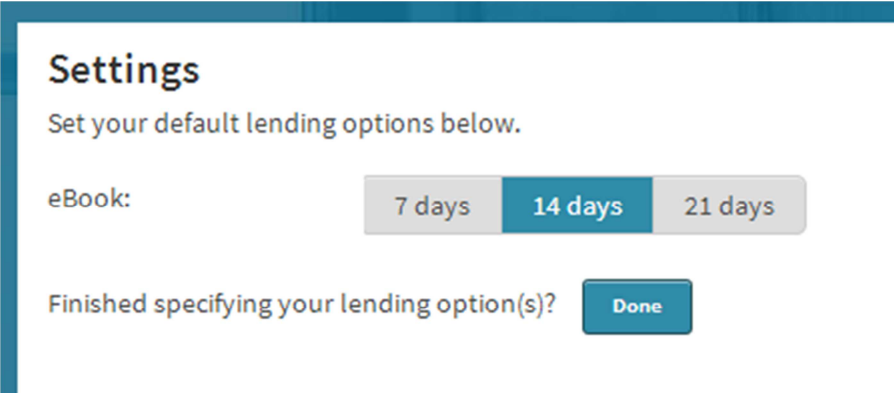

7. To find something to read, click on out Library Logo to go to the home page.

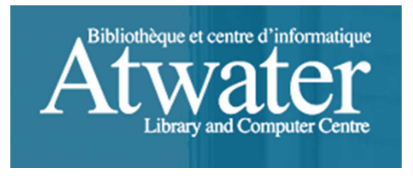

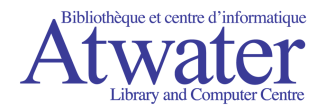

8. You can browse our different categories or use the search bar to find a specific book.

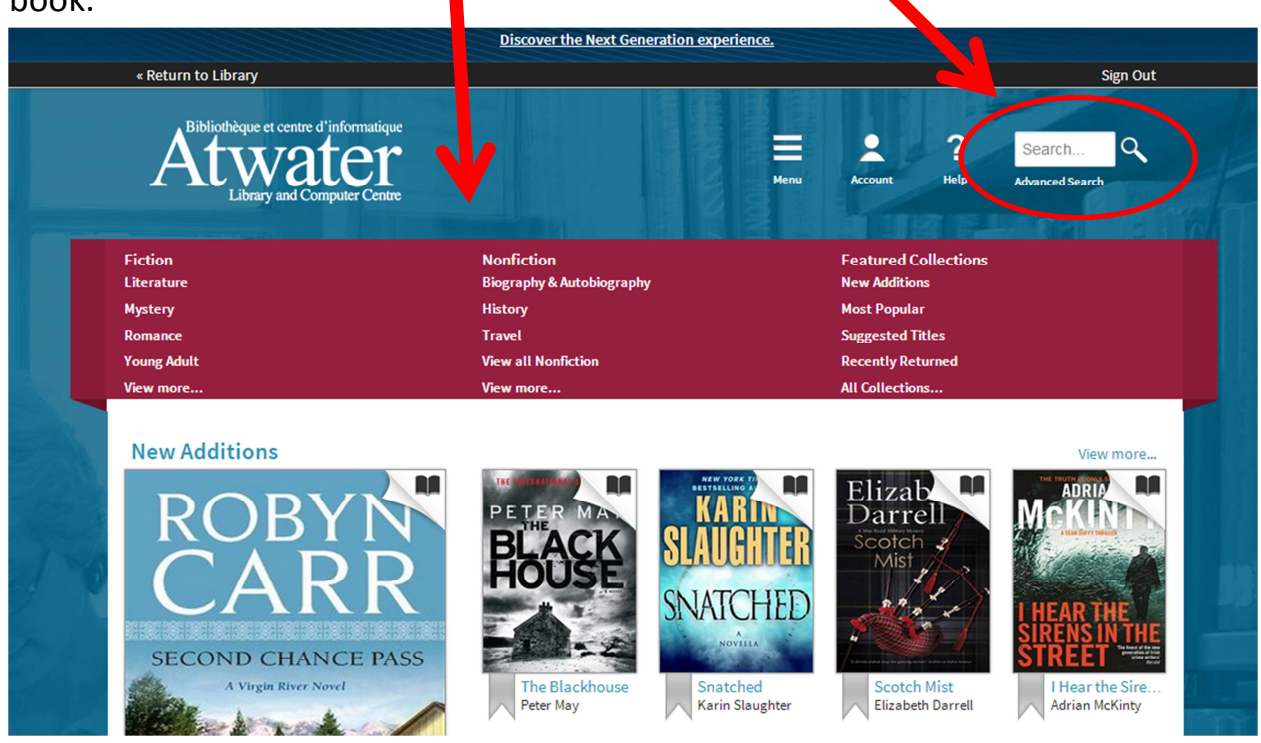

9. When browsing a category, you can sort the results by title, author, added to site, and more. You can also narrow your search by format, subject and more.

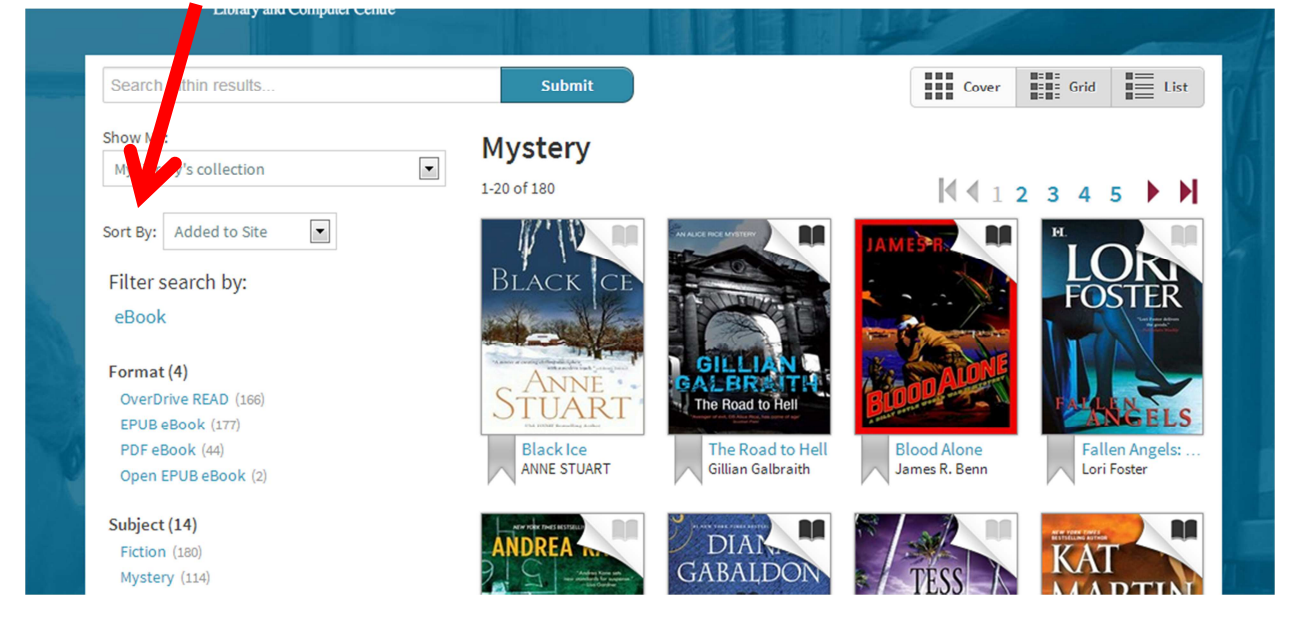

Made Possible by a capacity-building grant from Foundation du Grand Montréal 4

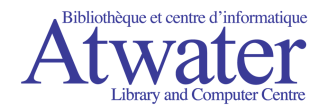

10. You can also change the layout option. The *List* layout provides the beginning of a summary and allows you to borrow the eBook directly. If the book icon on the top right side is black, then the eBook can be borrowed. If the book icon is grey then the eBook is on loan and you can put a hold on it.

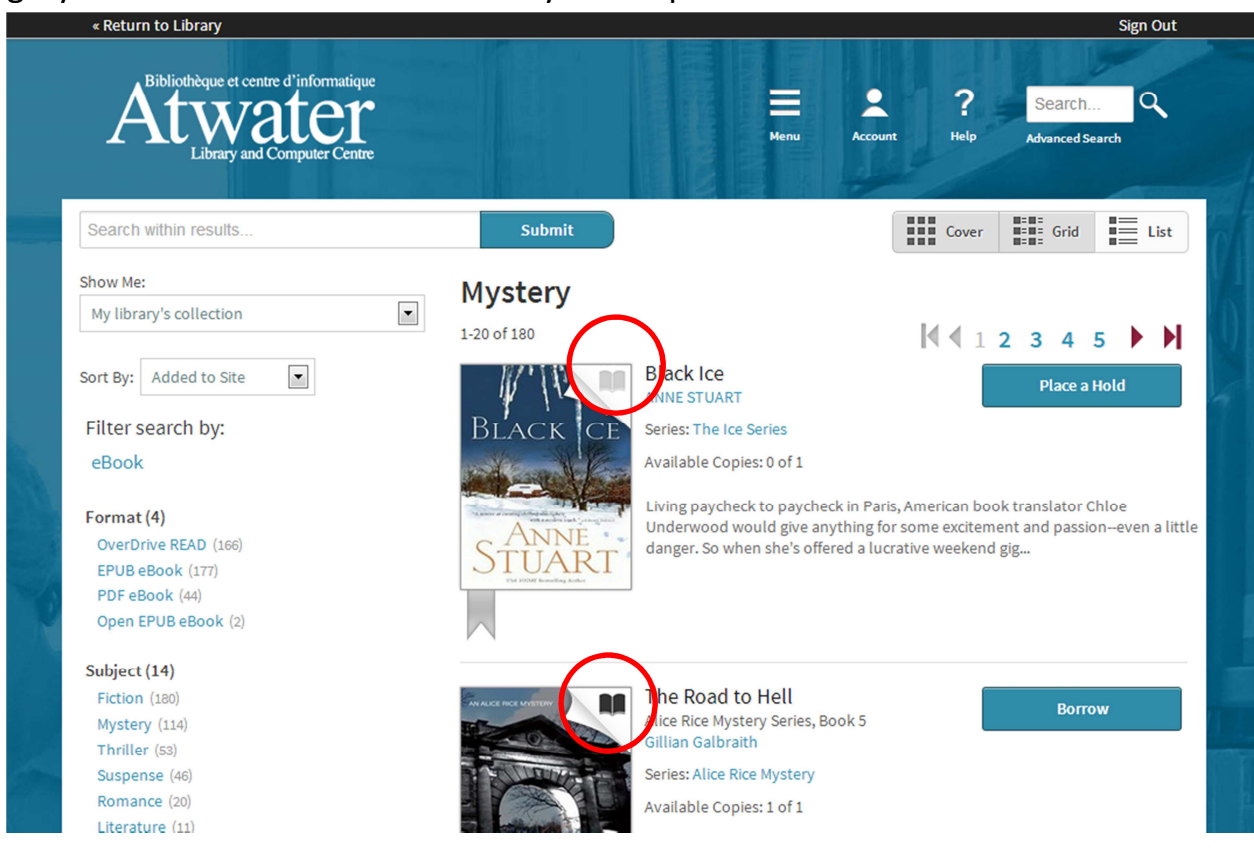

- 11. If you are not using the *List* layout, click on the book cover of the eBook you want to borrow.
- 12. Then click on the *Borrow* button. The book is then on loan to you for the period previously set. To continue browsing you can click on *Menu* and select a category or click on the library logo.

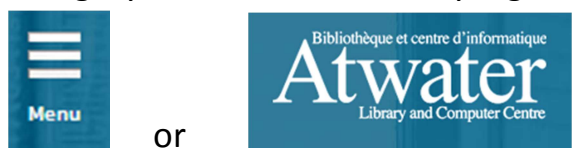

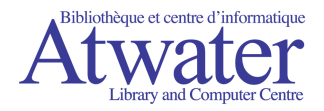

13. If you change your mind, you can return a book before it is downloaded.

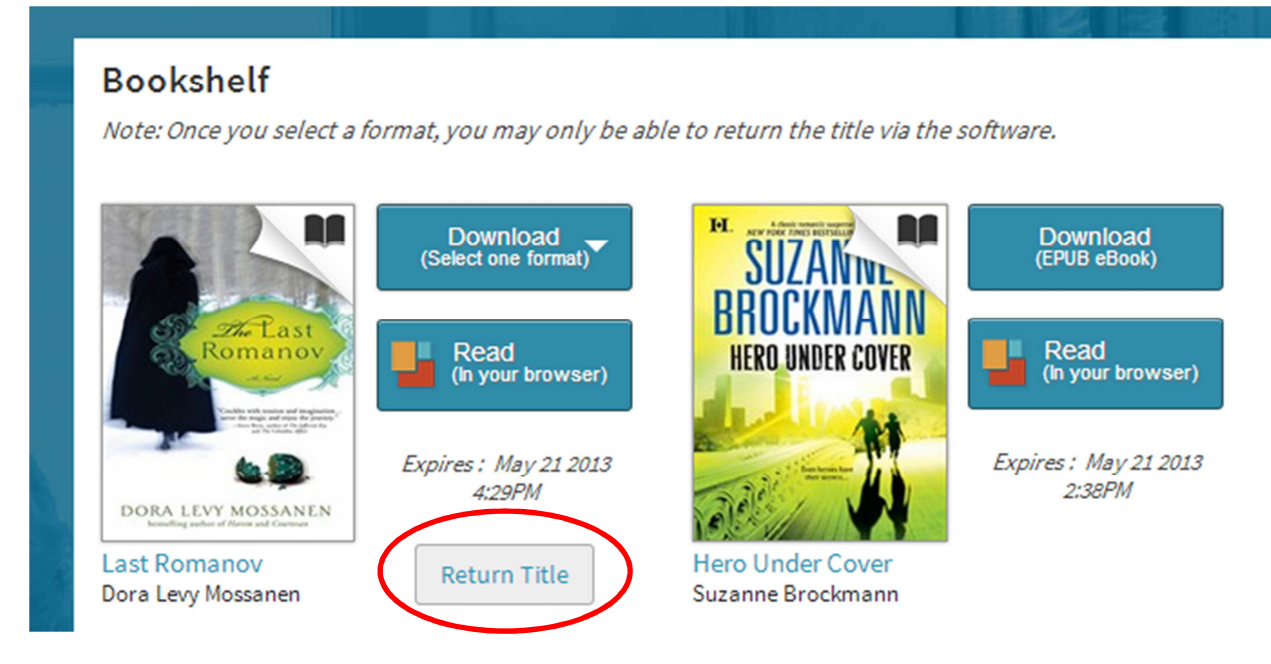

14. To download the eBook and transfer it to your eReader using ADE, click on download. If the eBook comes in different format, the system will ask you to select one, then click confirm. We recommend EPUB for ease of reading.

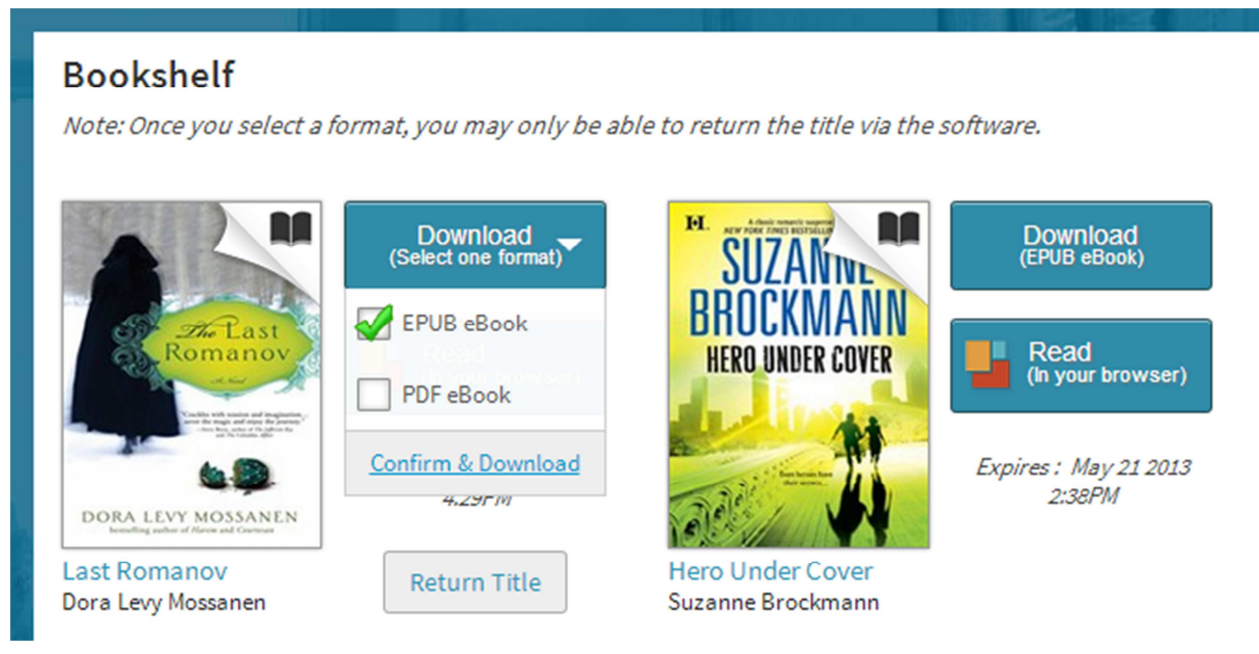

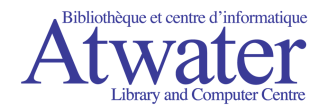

15. Downloading may vary slightly depending on what browser you use. If you are asked to *Save* or *Open*, select *Open*. Once the tile is downloaded in Adobe Digital Editions, click on *Library*.

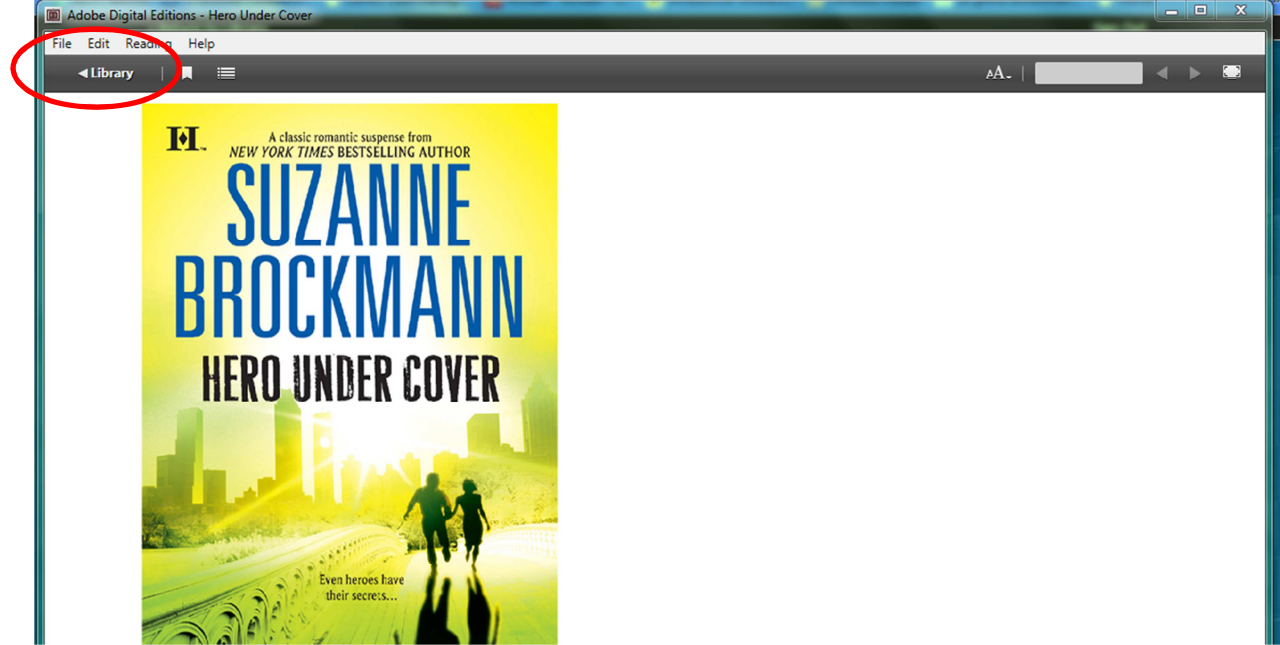

16. Connect you eReader to your computer using the USB cable. Your eReader should appear in the right side menu. Then click and drag each title to your eReader.

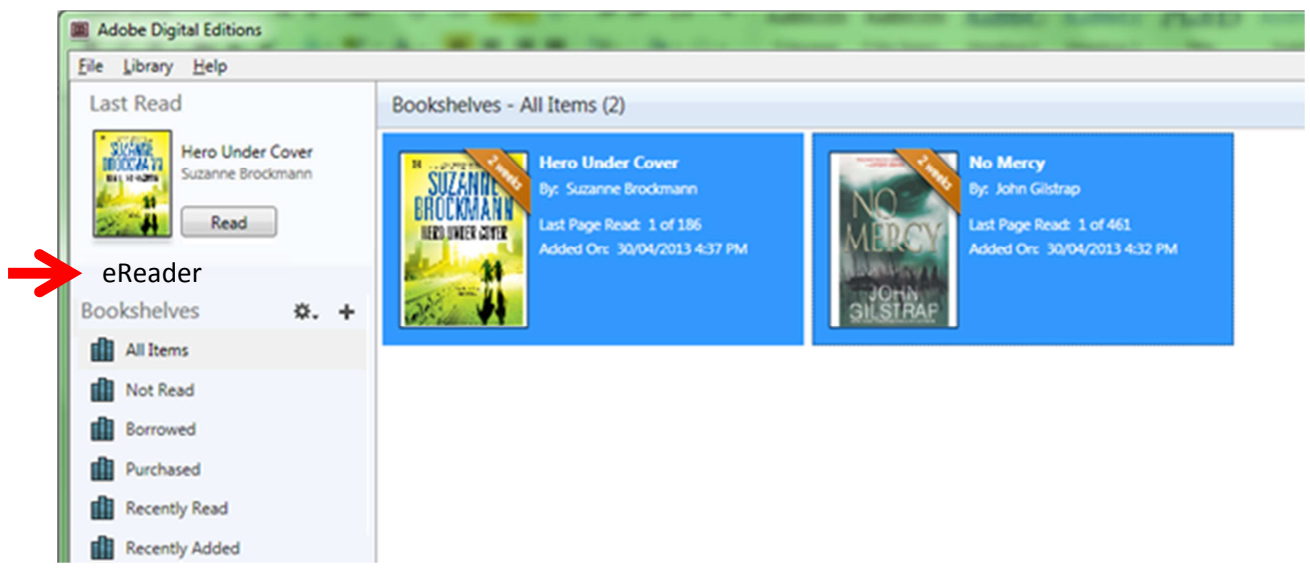

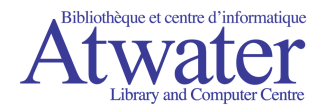

17. We encourage you to return eBooks before the loan period expires so other Library members can borrow them. To return an eBook early, put you cursor over the title and right click. Select *Return Borrowed Item*.

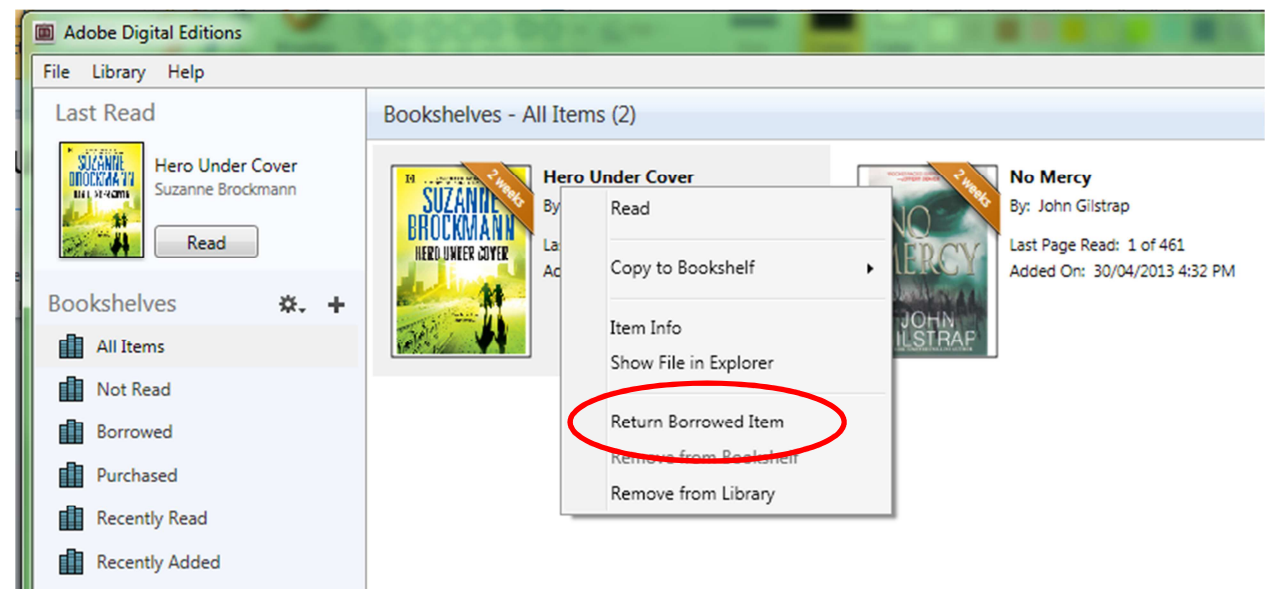